$2L^*$ 

諸経費や警備員など図面に現れない項目を登録して、拾い出し表に追加する事ができます。

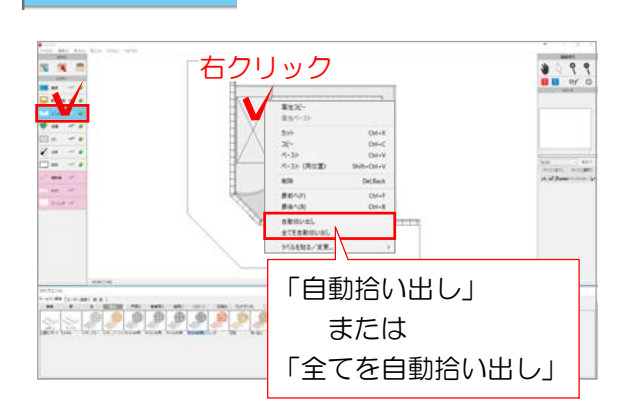

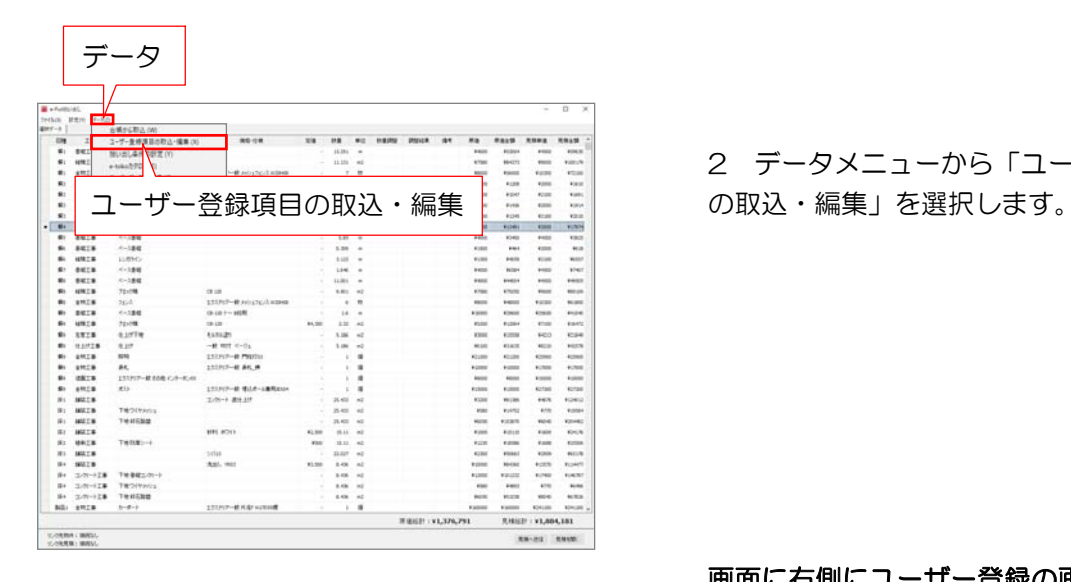

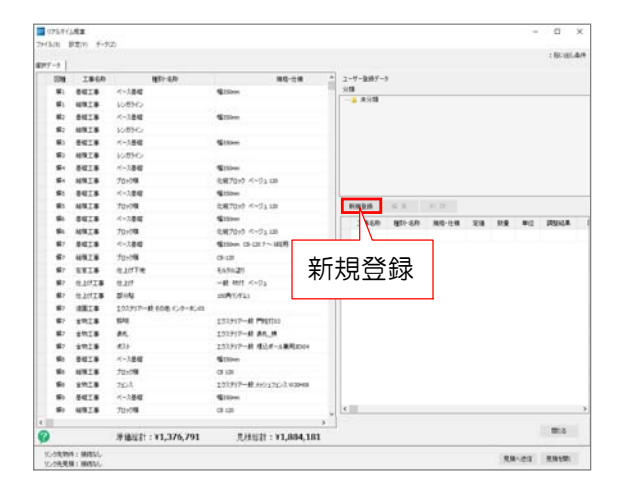

# レイヤは「ユニット」 | 1 ユーザー登録項目の設定

1 ユニットレイヤに切り替え

【すべての図形を拾い出したい場合】 図面上で右クリック→「全てを自動拾い出 し」を選択します。

【一部の図形だけ拾い出したい場合】 拾い出したい図形だけ選択し右クリック→ 「自動拾い出し」を選択します。

2 データメニューから「ユーザー登録項目

### 画面に右側にユーザー登録の画面が表示さ れます。

3 「新規登録」をクリックします。

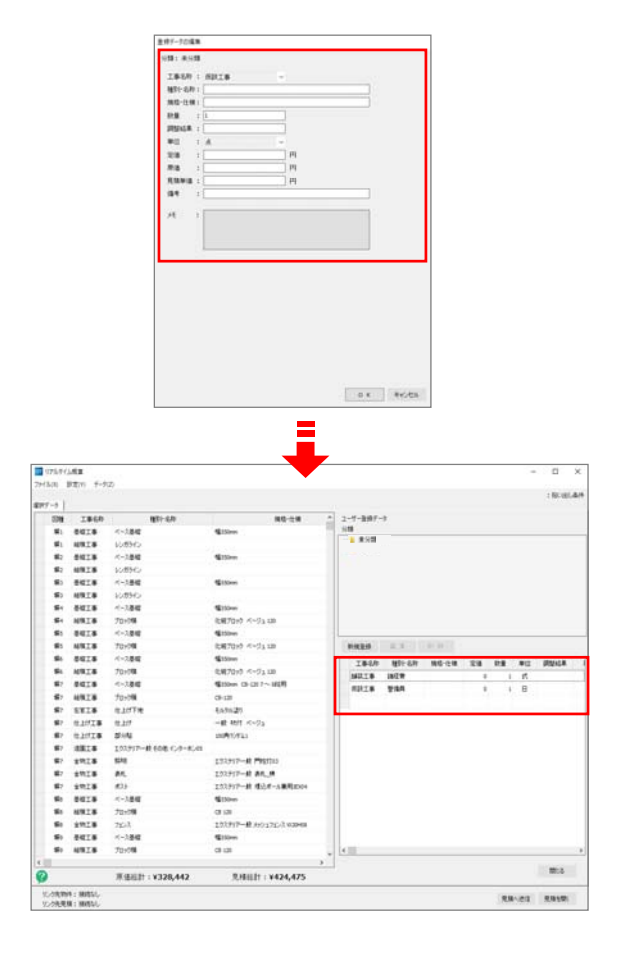

4 工事名称や単価など必要な項目を入力し、 OKをクリックします。

#### ユーザー登録の一覧に項目が追加されます。

## ┌◯【フォルダの名称変更・追加・削除をしたいときは・・・】

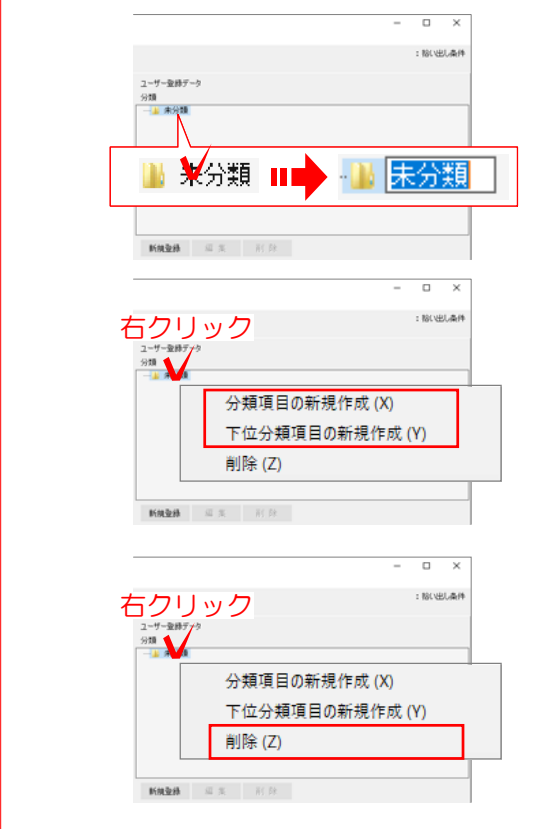

### 【1 フォルダの名称変更】 フォルダの名称部分をクリックすると文

字入力で変更できます。

## 【2 フォルダの追加】

フォルダの上で右クリック→「分類項目 の新規作成」または「下位分類項目の新 規作成」を選びます。

#### 【3 フォルダの削除】

フォルダの上で右クリック→「削除」を 選びます。

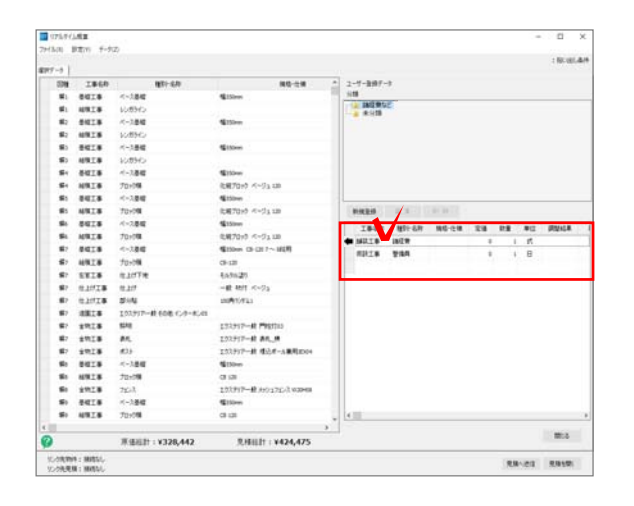

## 2 ユーザー登録項目の追加

1 ユーザー登録の一覧から追加したい項目 をクリックで選択します。

2 項目の左側に表示される● をクリック します。

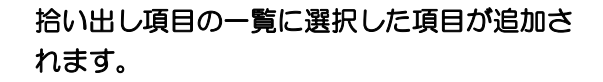

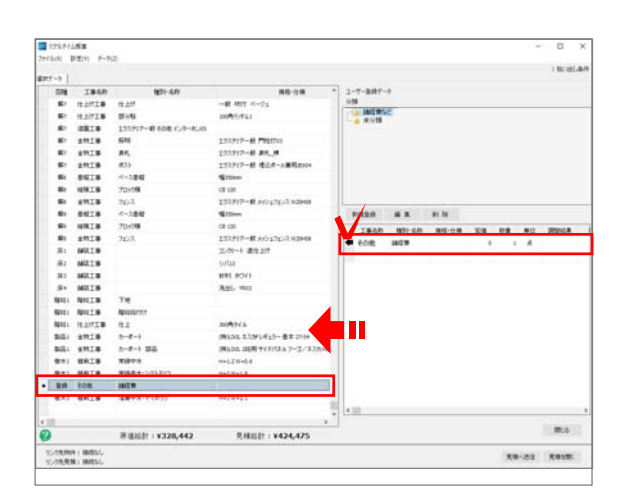